#### SHARP **ELECTRONIC DICTIONARY** QUICK REFERENCE PW-A7000 Layout Large Handwriting button Display (main display)/ touch pad Kana kevs button Utility keys for dictionaries/functions Content selection keys - Home key Global search key Dictionary menu key Power ON/OFF kev - 入/切) (一系検索 | 広辞苑 | 英和/阪東 | ブリダニカ | 窓方開発 | 「切破し しおり | Home | 資産大二> Stylus holder (side) (\*Q)(\*W)(\*E³)(\*R⁴)(\*T³)(\*Y°)(\*U²)(\*I°)(\*O³)(\*P° Earphone jack (side) - Clear kev $\begin{array}{c} \begin{array}{c} \begin{array}{c} \begin{array}{c} \\ \\ \end{array} \end{array} \end{array} \begin{array}{c} \begin{array}{c} \\ \\ \end{array} \end{array} \begin{array}{c} \begin{array}{c} \\ \end{array} \end{array} \begin{array}{c} \\ \end{array} \begin{array}{c} \\ \end{array} \end{array} \begin{array}{c} \\ \end{array} \begin{array}{c} \\ \end{array} \begin{array}{c} \\ \end{array} \begin{array}{c} \\ \end{array} \begin{array}{c} \\ \end{array} \begin{array}{c} \\ \end{array} \begin{array}{c} \\ \end{array} \begin{array}{c} \\ \end{array} \begin{array}{c} \\ \end{array} \begin{array}{c} \\ \end{array} \begin{array}{c} \\ \end{array} \begin{array}{c} \\ \end{array} \begin{array}{c} \\ \end{array} \end{array} \begin{array}{c} \\ \end{array} \begin{array}{c} \\ \end{array} \begin{array}{c} \\ \end{array} \begin{array}{c} \\ \end{array} \begin{array}{c} \\ \end{array} \begin{array}{c} \\ \end{array} \begin{array}{c} \\ \end{array} \begin{array}{c} \\ \end{array} \begin{array}{c} \\ \end{array} \end{array} \begin{array}{c} \\ \end{array} \begin{array}{c} \\ \end{array} \begin{array}{c} \\ \end{array} \begin{array}{c} \\ \end{array} \begin{array}{c} \\ \end{array} \begin{array}{c} \\ \end{array} \begin{array}{c} \\ \end{array} \end{array} \begin{array}{c} \\ \end{array} \begin{array}{c} \\ \end{array} \begin{array}{c} \\ \end{array} \begin{array}{c} \\ \end{array} \begin{array}{c} \\ \end{array} \begin{array}{c} \\ \end{array} \end{array} \begin{array}{c} \\ \end{array} \begin{array}{c} \\ \end{array} \begin{array}{c} \\ \end{array} \end{array} \begin{array}{c} \\ \end{array} \begin{array}{c} \\ \end{array} \begin{array}{c} \\ \end{array} \begin{array}{c} \\ \end{array} \end{array} \begin{array}{c} \\ \end{array} \begin{array}{c} \\ \end{array} \begin{array}{c} \\ \end{array} \begin{array}{c} \\ \end{array} \end{array} \begin{array}{c} \\ \end{array} \begin{array}{c} \\ \end{array} \begin{array}{c} \\ \end{array} \end{array} \begin{array}{c} \\ \end{array} \begin{array}{c} \\ \end{array} \begin{array}{c} \\ \end{array} \begin{array}{c} \\ \end{array} \end{array} \begin{array}{c} \\ \end{array} \begin{array}{c} \\ \end{array} \begin{array}{c} \\ \end{array} \end{array} \begin{array}{c} \\ \end{array} \begin{array}{c} \\ \end{array} \begin{array}{c} \\ \end{array} \begin{array}{c} \\ \end{array} \begin{array}{c} \\ \end{array} \begin{array}{c} \\ \end{array} \end{array} \begin{array}{c} \\ \end{array} \begin{array}{c} \\ \end{array} \begin{array}{c} \\ \end{array} \begin{array}{c} \\ \end{array} \begin{array}{c} \\ \end{array} \begin{array}{c} \\ \end{array} \begin{array}{c} \\ \end{array} \end{array} \begin{array}{c} \\ \end{array} \begin{array}{c} \\ \end{array} \begin{array}{c} \\ \end{array} \begin{array}{c} \\ \end{array} \end{array} \begin{array}{c} \\ \end{array} \begin{array}{c} \\ \end{array} \begin{array}{c} \\ \end{array} \begin{array}{c} \\ \end{array} \end{array} \begin{array}{c} \\ \end{array} \begin{array}{c} \\ \end{array} \begin{array}{c} \\ \end{array} \begin{array}{c} \\ \end{array} \begin{array}{c} \\ \end{array} \begin{array}{c} \\ \end{array} \begin{array}{c} \\ \end{array} \begin{array}{c} \\ \end{array} \begin{array}{c} \\ \end{array} \begin{array}{c} \\ \end{array} \begin{array}{c} \\ \end{array} \end{array} \begin{array}{c} \\ \end{array} \begin{array}{c} \\ \end{array} \begin{array}{c} \\ \end{array} \begin{array}{c} \\ \end{array} \begin{array}{c} \\ \end{array} \begin{array}{c} \\ \end{array} \begin{array}{c} \\ \end{array} \begin{array}{c} \\ \end{array} \begin{array}{c} \\ \end{array} \end{array} \begin{array}{c} \\ \end{array} \begin{array}{c} \\ \end{array} \begin{array}{c} \\ \end{array} \begin{array}{c} \\ \end{array} \begin{array}{c} \\ \end{array} \begin{array}{c} \\ \end{array} \begin{array}{c} \\ \end{array} \end{array} \begin{array}{c} \\ \end{array} \begin{array}{c} \\ \end{array} \begin{array}{c} \\ \end{array} \begin{array}{c} \\ \end{array} \end{array} \begin{array}{c} \\ \end{array} \begin{array}{c} \\ \end{array} \begin{array}{c} \\ \end{array} \begin{array}{c} \\ \end{array} \begin{array}{c} \\ \end{array} \begin{array}{c} \\ \end{array} \begin{array}{c} \\ \end{array} \begin{array}{c} \\ \end{array} \begin{array}{c} \\ \end{array} \begin{array}{c} \\ \end{array} \end{array} \begin{array}{c} \\ \end{array} \begin{array}{c} \\ \end{array} \begin{array}{c} \\ \end{array} \begin{array}{c} \\ \end{array} \end{array} \begin{array}{c} \\ \end{array} \begin{array}{c} \\ \end{array} \begin{array}{c} \\ \end{array} \begin{array}{c} \\ \end{array} \begin{array}{c} \\ \end{array} \begin{array}{c$ Back space kev Function key -- ( z~)( x²)( c~)( v°)( в )( N )(м' Slot cover (side) Example/explanation key -(は海市) 対象上げ Audio key -Search/enter kev Speaker Cursor kevs Page scroll keys Handwriting pad Character size change buttons -L Escape key

Volume control buttons

(volume up/down)

Battery cover

Selecting a content in the dictionary menu screen

Press 辞書メニュー The dictionary menu screen appears

Category menu Select an item by pressing □ 4 ) 広辞苑 第六版 2 類語新辞典 or < 3 ◇全訳古語辞典 4 古典文学/名歌名句事典 Individual menu 5写真で味わう名歌名句 6パーソナルカタカナ語辞典 Select an item by pressing 7 漢字源 or and then press 8日本語コロケーション辞典 9故事ことわざ&四字熟語 検索/決定

Or, select an item by typing Dictionary menu screen 1 to 9. (contents/functions selection display)

Selecting a menu item

**1** Press 辞書メニュー

Use or to select a category menu item. Or, use the numeric keys to enter the category number to select the item.

The individual menu for the selected category menu item is displayed.

**3** In the individual menu, use ▼ or ▲ to select the content/ function and then press 検索/決定).

Or, use the numeric keys (1 to 9) to enter the number in front of the content/function (1 to 9).

The selected content/function screen is displayed.

• The selected content/function screen can also be selected by touching the relevant menu item.

the same steps as described above to select content from the submenu.

#### Selecting a function in the Home screen

Press **Home** to display the Home screen. You can select and use unit functions from the Home screen.

When an item with ◀ on the right is selected, a submenu appears. Follow

Move the cursor to the desired icon using  $\bigcirc$ ,  $\bigcirc$ ,  $\bigcirc$ , or  $\bigcirc$ and press (検索/決定) or touch the icon to select it.

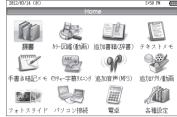

图 112.00

#### **Touch operations**

The PW-A7000 can be operated by touching the main screen with the stylus. The following touch operations are supported

#### Single touch:

This is the operation of lightly touching or pressing an item or button on the screen and releasing it.

### Drag:

This is the operation of moving the stylus from one point on the screen to another with the stylus touching the screen. This is used for such purposes as widening the range of selected characters.

• If content is out of view at the top or bottom of the screen, the screen image can be dragged up or down with the stylus to bring the content into view. (Some content or screen images may not move.)

# Using the PW-A7000 for the first time

The provided batteries must be inserted before the unit is used.

Pull the battery cover in the direction of the arrow and remove.

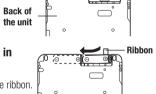

Insert the provided batteries in the correct orientation.

• Insert the batteries from above the ribbon. Make sure that the tip of the ribbon is not hidden under the batteries.

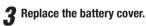

Open the unit. The power turns on and the touch pad adjustment screen

appears.

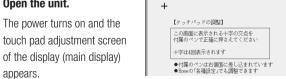

• If the power does not turn on, press 入切

If the power still does not turn on, check the batteries and make sure they are inserted in the correct orientation. Attach the battery cover correctly,

Full out the stylus and use it to accurately touch each center of the four "+" characters displayed on the touch pad on the display.

- S-jump key

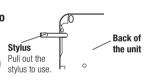

10M C

• When adjustment ends, the date and time setting screen appears.

**6** Set the date and time.

Example: 2012/03/14 → Enter "12 03 14" PM → Select "PM (午後) " with 🕨 / ◀ 3:45 → Press **(▼)** and enter "03 45"

• To enter numbers, touch the small screen on the keypad and enter the numbers. If you enter an incorrect number, press (4)/ ( ) or ( ) / ( ) to return to the number and enter the correct number

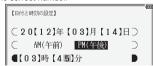

**7** Confirm that the information entered is correct and press

The setting screen for the batteries appears.

🧣 Select the type of batteries you are using ("アルカリ乾電池" (alkaline) or "充電池" (rechargable)) with ▼/(▲) and press 検索/決定

If you are using the provided alkaline batteries, select "アルカリ乾 電池"

The Home screen appears

### Global search function

You can search for a word in multiple contents/dictionaries.

Enter a word into any of the "日本語" (Japanese), "スペル" (English spelling), "中国語" (Chinese), and "ピンイン" (Pinyin) fields to search within the target

As you type, the candidates for matching narrow (filter search), If there are still many candidates after entering the whole word, you can switch to "exact search' to browse only the exact word you wish to have defined (Except for the search using Pinyin).

• Japanese kanji and Chinese (Simplified characters) characters have to be entered by hand.

Example: Global search for the word "advantage."

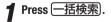

The global search entry screen

Select the text field according the entry character type by using \( \brace \) or ( 🔺 )

**7** Press ▼ and enter "advantage" in the "スペル?"

As you type, the candidates for matching narrow.

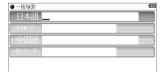

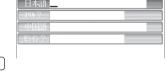

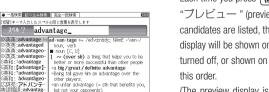

**3** Press 🖟 to search by "exact search".

The list of words corresponding to your entry appears.

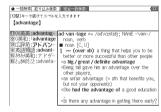

To change the entry, press (切替) to return to the filter search screen and enter

■ Select the desired word using 
▼ or 
■ and press

The details screen of the word appears along with its definitions.

• To return to the previous screen, press 戻る

## Preview display function

If many candidates are listed for a word and it is difficult to decide which word is the correct one, the preview display will help you by providing a brief note about

Each time you press (機能) (切替) "プレビュー" (preview) while candidates are listed, the preview display will be shown on the right, turned off, or shown on the bottom in

一括検索 絞り込み検索 完全一致検索

スペルと同じ言葉を表示します

(The preview display is turned off in this screen example.)

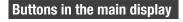

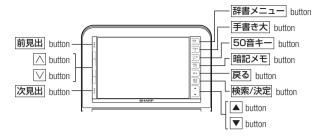

The [辞書メニュー], [戻る], [検索/決定], [ $\blacktriangle$ ]/ $\blacktriangledown$ ], and  $\frown$ / $\bigcirc$ / buttons have the same functions as the keys with the same names.

暗記メモ : Shows the handwritten memo list screen

手書き大 : Use for handwriting entry in the main display screen.

**50音キー**: Use for kana entry in the main display screen.

## Kana entry in the main display screen

Kana entry can be used to enter Japanese

Example: Entering "だいひょう" in the Koujien dictionary.

1 Press <u>広辞苑</u>.

The search entry screen appears. Select the Japanese entry area.

**2 Touch** 50音丰一. The kana entry pad appears..

**3** Enter "だいひょう" using the kana entry pad.

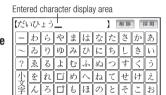

Touch the kana buttons in the order shown below. The entered characters will appear in the entered character display area.

- た→□ ("た" changes to "だ") →い→ひ→よ→小文字 ("よ" changes to "よ")→う
- If you enter an incorrect character, touch the 削除 button. The character to the left of the cursor is deleted.

When you have finished entering the characters, touch [採用]. The characters in the entered character display area move to the content entry area and searching takes place.

### Handwriting entry in the main display screen

Follow the steps below to enter characters in the main display screen by handwriting.

#### Example: Entering "福" in the Koujien dictionary

1 Press 広辞苑 .

The search entry screen appears. Select the Japanese entry area.

**2** Touch 手書き大.

The handwriting entry pad appears in the main display screen.

Write the kanji that you want to look up in the handwriting area.

The handwriting entry pad appears

in the main display screen.

For manual recognition or for immediate recognition after writing the character, touch 認識

If a character other than the desired character appears in the entered character display area, touch the character that you want to change to select it, and then

touch the correct character in the candidate display area.

When you have finished entering characters, touch 採用. The characters entered in the entered character display area move to the content entry area and searching takes place.

#### **Entering characters using the frameless pad**

Example: Enter the word "clump" in an English-Japanese dictionary

- **1** Before entering the word in an English-Japanese dictionary, touch 枠数 to switch the pad to the frameless pad. \*
  - \* You can only switch to the frameless pad when entering alphabet characters.

# **2** Use the stylus to write the word "clump" in the handwriting area.

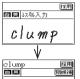

If automatic recognition is set, the character will be recognized and a candidate character will appear in the character entry display area 1 to 2 seconds after the stylus has been removed.

If manual recognition is set, write the final character and then touch 認識 to let it be recognized. For longer words, enter up to twelve characters and touch 採用 to transfer them to the entry area.

 $m{3}$  If the word is correctly recognized, touch  $\overline{\mathbb{R}}$  to transfer it to the entry area.

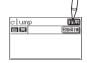

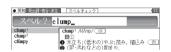

If the word is not correctly recognized, do the following: <Replacing characters>

If the recognized number of characters is correct but a character is incorrect, touch the incorrect character. Candidate characters will appear below the word. Touch the correct character and it will replace the incorrect character.

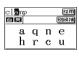

#### <Selecting from the candidates>

If the number of recognized characters is incorrect (and characters are incorrect), the separation between the characters is not correctly recognized. In this case, touch [別候補] and select the correctly spelled word from the candidates that appear below the word.

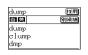

#### Points on writing handwritten characters

Paying attention to the following points will ensure that handwritten characters are easily recognized.

- Write each individual stroke clearly. Ensure that characters have the correct number of strokes.
- Write clearly and do not use short or conventional forms. Avoid writing sloping characters.
- On the single-frame or dual-frame pad, write lower case characters smaller
  to distinguish between identical-looking upper and lower case characters
  such as upper case "C" and lower case "c". Small characters such as the
  small ">" should also be written smaller.
- Write English letters in block form and do not attach ornamentation to the ends of strokes.
- When using frameless entry, write English characters separately, one at a time. You cannot write in cursive style or return to previously formed characters to add dots or crosses.
- When using frameless entry, write words on a single line. You cannot write on two lines.
- · When writing letters, do not press hard; always write lightly.

## Using the **mark** on the screen

Appearance of the 例、解説、NOTE、図、表,or 動画 mark on the details screen indicates more information related to the entry is available, such as example sentences, explanations, notes, illustrations, diagrams, tables, and videos.

# **Entering characters using the handwriting pad**

#### **Parts and functions**

The handwriting pad is set to enter characters when the cursor is in any part of the character entry area.

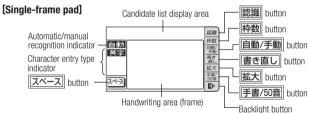

• Touching the | 杯数 button switches the single-frame pad to the dual-frame pad or frameless pad.

#### **Entering characters using the single-frame pad**

Example: Enter a Japanese word "持つ" from a Japanese-English dictionary.

¶ Press 英和/和英 and then ▼ to move the cursor to the Japanese entry area.

The handwriting pad is now switched to enter kanji and kana.

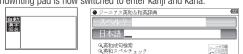

**2** Use the stylus to write "持" in the handwriting area.

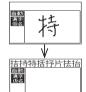

The character shown in the candidate list display area is also placed in the entry area so that the dictionary search can proceed.

Entered character display area

日本語入力

自動 自動/手動

12 10

書き直し

Candidate list display area

不口

F

削除採用

 When the manual recognition is used or when you want to have the entry recognized soon after you finished writing, press 認識.

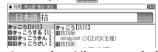

3 If the character in the entry area is not the one you desired, use the stylus to touch and select the desired character in the list.

The character in the entry area changes

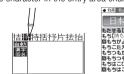

 If you cannot find the character in the list, touch 書き直し or press 後退 to erase it and redraw it on the pad.

▲ Likewise, enter "⊃" in the entry area.

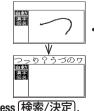

 When you start drawing, the previous entry is confirmed and then erased.

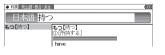

The details screen appears

By pressing **例/解説** in screens where this mark is displayed, the mark will display inverted.

When there are multiple marks, move to the desired mark by using (本), (▼), or (4). By pressing (検索/決定), the contents are displayed. To exit, press 戻る twice.

# Listen to audio

When the (1) mark appears, audio of the displayed information can be played back.

Press (小声) to select the first mark, and the color of the mark is inverted.

Press (本), (\*\*), (\*\*), or (\*\*) to move the highlight to the desired mark and press (検索/決定) (or touch the mark) to play back the contents.

Example: Play back the audio using "英会話とっさのひとこと辞典".

¶ Press (辞書メニュー), use ▶ to select "英会話", and then use ▼ to select "英会話とっさのひとこと辞典".
Press (検索/決定) until the details screen is displayed.

Press ⊕ and the mark becomes inverted ( □ ).
Each time you press
検索/決定), the audio plays.

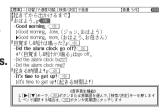

By highlighting an English word and pressing (検索/決定), you can look up the word in English-Japanese dictionary and play back the audio.

- ◆ Press (戻る) to stop the audio during play. Press (戻る) and the color of では reverts to non-inverted.
- ◆ Use (音量小) or (音量大) to first set the volume to low, then adjust it to the desired level.

# **Selecting functions by touching**

You can select various functions by touching the screen with the stylus, (or highlighting by dragging).

¶ Press 英和/和英

**2** Enter the word (Eg.: "header") in the "スペル?" field, and press (検索/決定).

**3** Touch the starting point "文" and drag to highlight the words up to the end point "ど".

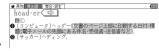

**4** Touch the function to execute (Eg.: "マーカー (マーカーを引きます)" (mark user-selected words).

The marker color selection window appears

**5** Select the marker color to use (green, yellow, pink, orange, numbe)

The words are registered in the word dictionary and marked in the selected color.

• To select a different function such as Audio or S-jump, select the desired function in Step 4 by touching it.

SHARP CORPORATION